# **QuestSuite Professional II (OSP-II)**

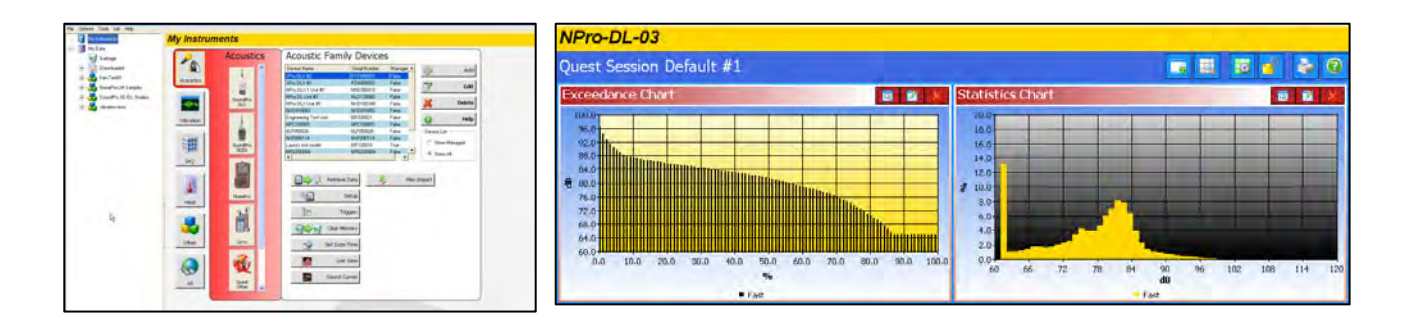

# ☑ Quick overview of QSP-II using NoisePro studies

# **Contents**

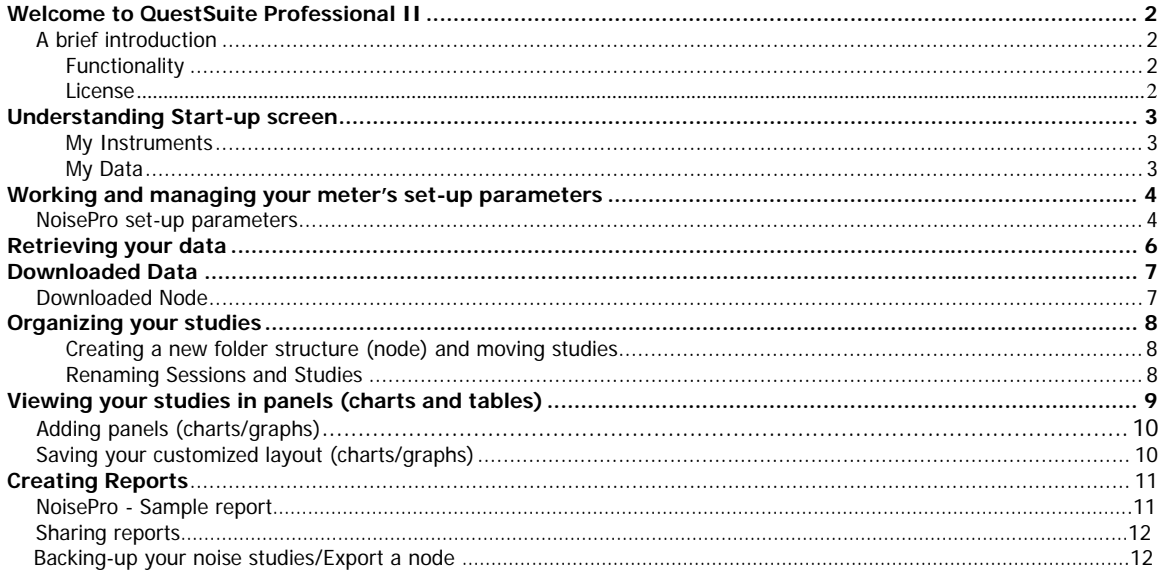

# **Figures**

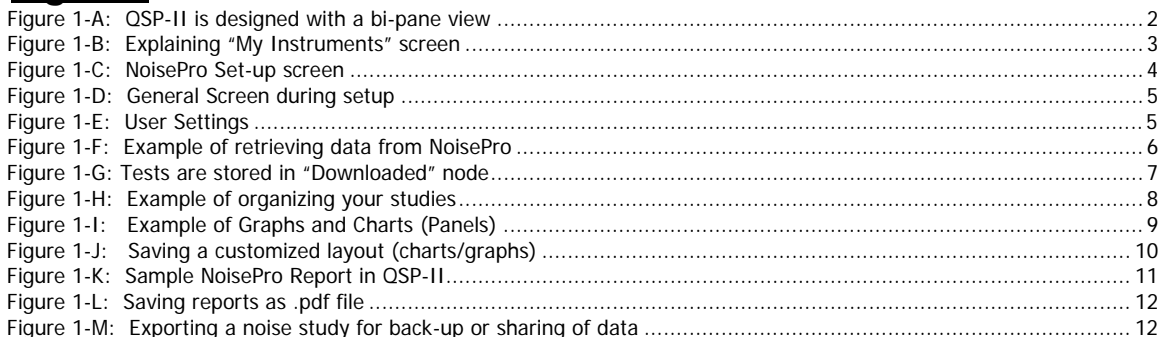

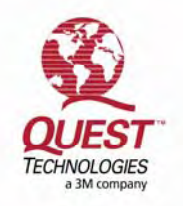

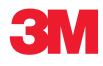

<span id="page-1-0"></span>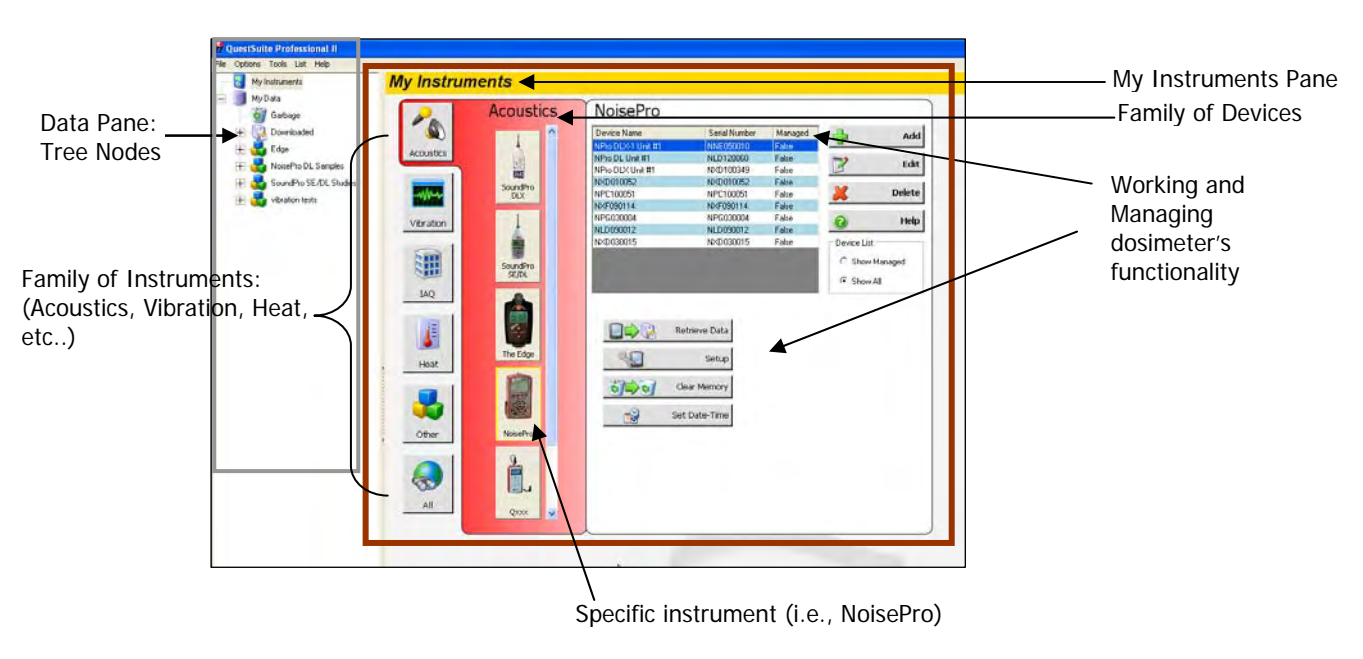

# Welcome to QuestSuite Professional II

#### **Figure 1-A: QSP-II is designed with a bi-pane view**

### <span id="page-1-4"></span><span id="page-1-1"></span>A brief introduction

QuestSuite Professional II (QSP-II) is a software application from Quest Technologies that runs under the Windows operating system which includes the following instruments: Acoustic meters (i.e., SoundPro, SoundPro DLX, NoisePro, Q300, Q400, Q500), Vibration meters (i.e., HAVPro, VI-400Pro), and Heat Stress (i.e., QT34/QT36).

### <span id="page-1-2"></span>Functionality

You can use QSP-II for a variety of functions including the ability to display and manipulate data after it is uploaded to the computer. Additionally, QSP-II is used to download information to the instrument, including configuration files, as well as updating the instrument's parameter settings, clock, and storing calibration and serial number information.

### <span id="page-1-3"></span>License

QSP-II is available with a single user-license, a 10-use license and an unlimited license. Please contact Quest at www.questtechnologies.com or your Quest dealer for ordering information.

<span id="page-2-0"></span>The user interface in QuestSuite Professional II uses the tree view and file menu concept used by most file browsers.

The main window is divided into (2) sections (or window "panes"): "My Instruments" and "My Data".

## <span id="page-2-1"></span>My Instruments

My Instruments enables you to manage multiple instruments in one program which encompasses the following functions:

- Selecting your setup parameters and saving these setups as templates in the software.
- Store calibration certification information
- Set Date and Time on the instrument
- Retrieve data (or "download" data) from the meter into QSP-II

### My Data

In the "My Data" pane (also referred to as "control pane"), you will find your saved sessions. This tree view section is also used to manage your studies by naming them, grouping them, and exporting/importing the studies. When QuestSuite Professional II is opened, **"My Data" pane** will always be to the far left.

<span id="page-2-2"></span>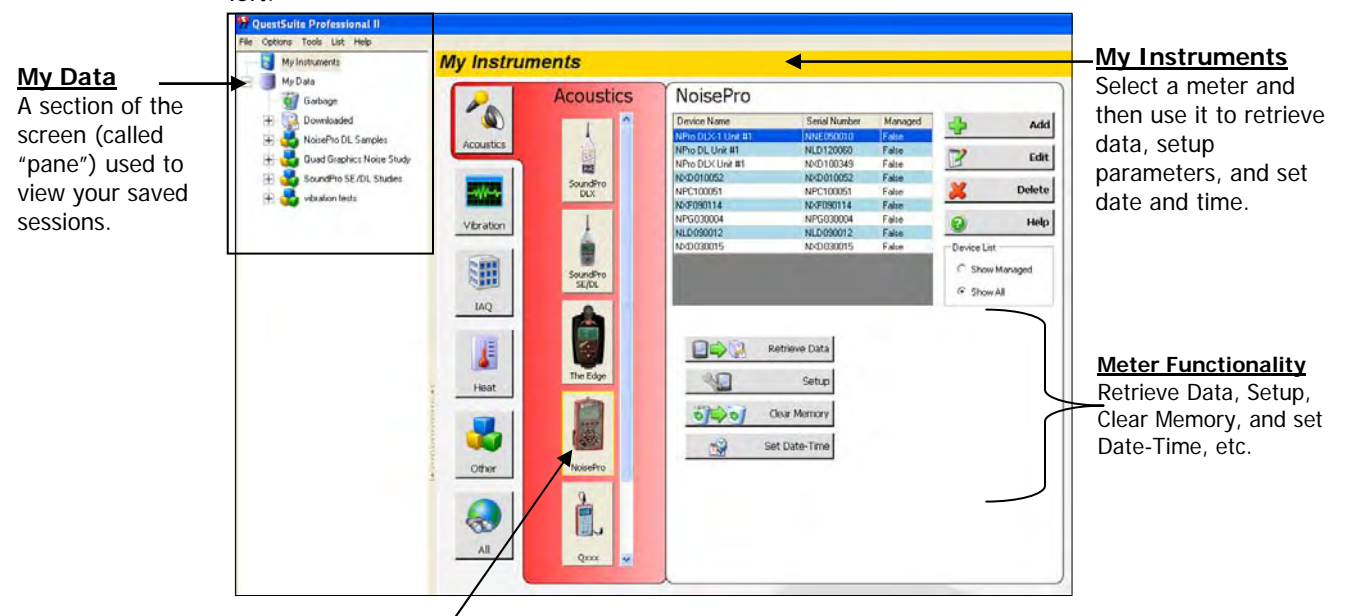

<span id="page-2-3"></span>Select instrument (i.e., NoisePro)

**Figure 1-B: Explaining "My Instruments" screen** 

# <span id="page-3-0"></span>Setting up your meter

As you are setting up your instrument, QuestSuite Professional II is designed in easy to use setup screens with an index tab structure. All meters can be customized with industry standard set-up parameters which can then be saved incase you wish to create a couple or several customized setups (i.e., xxx city ordinance 1, xxx city ordinance 2, etc..) Once the setups are saved, you can then send (or retrieve) these settings from your pc to the instrument.

#### <span id="page-3-1"></span>NoisePro set-up parameters

The following example outlines how to manipulate and customize your set-up parameters with the NoisePro.

#### **Customizing set-up parameters and saving the configuration**

- 1. In QSP-II, select the NoisePro from the acoustic family.
- 2. Select the Setup  $\Box$  setup button (See Figure 1-B above) and the following screen will appear.

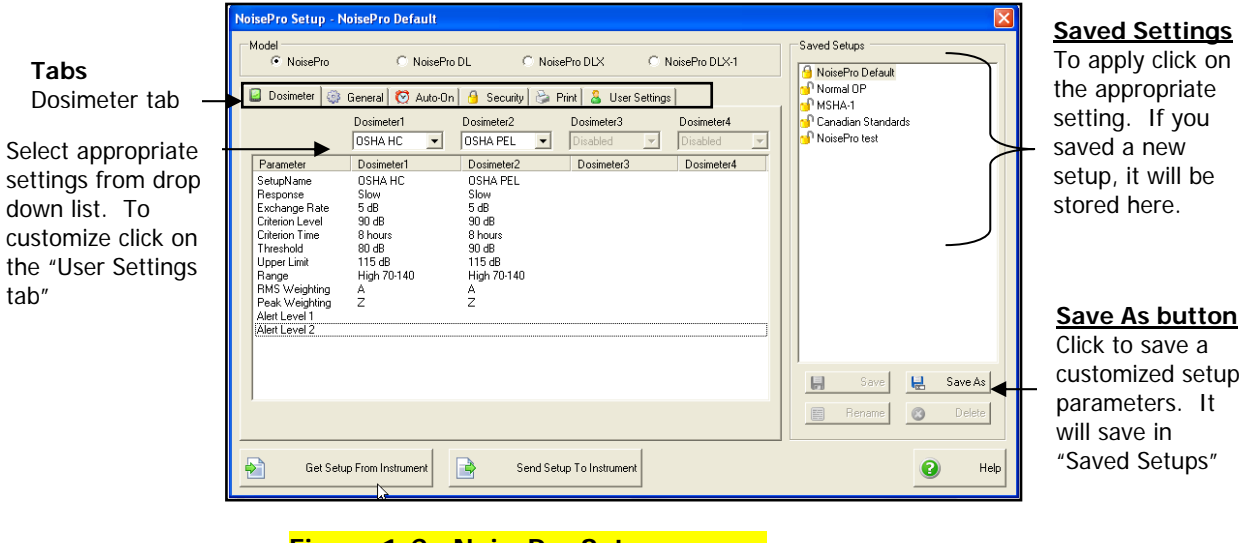

- **Figure 1-C: NoisePro Set-up screen**
- <span id="page-3-2"></span>3. You have the following options:

#### a. **Dosimeter tab**:

- i. Select the appropriate **Model** you are using (i.e., NoisePro DL) (Note: on the back of the meter, the model type and serial number are labeled towards the bottom of the meter.)
- ii. Select the appropriate settings from the drop down list or click on the User Settings tab and create your own. Click back on the dosimeter tab and those new settings will display. Lastly, select the new "user settings" displayed in the listing.

b. **General tab**: Select the appropriate data logging options (only available on DLX and DLX-1).

<span id="page-4-0"></span>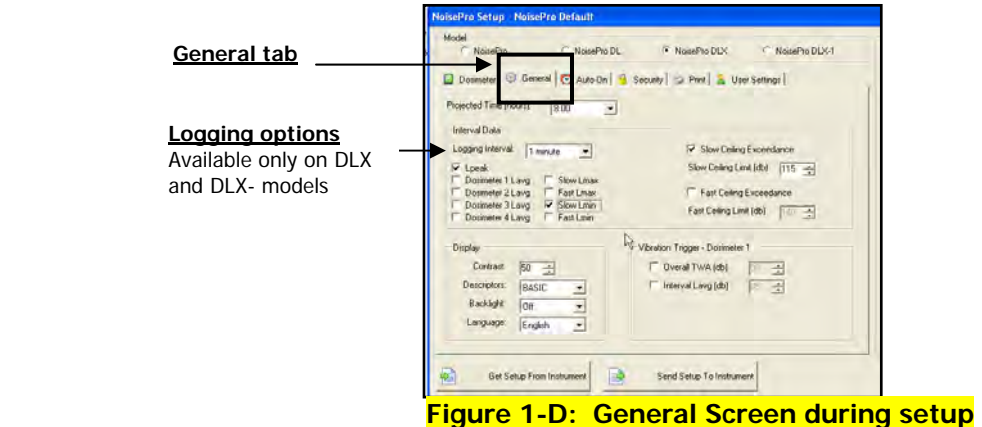

- c. **Auto-on tab**: If you want to automatically run your studies at a specific date, days of week, or timed run, set these parameters in this screen.
- d. **Security tab**: If you want to lock or secure the meter during run mode so it does not change (i.e., no one can accidentally stop your study), set this feature.
- e. **Print tab:** If you wish to print out your study results, select this option to customize your print outs (or reports).
- f. **User Settings tab:** This tab is used to customize and/or assign personalized set-up parameters. Depending on which model you ordered, you may have up to 4 dosimeters in one meter and can then customize each dosimeter to simultaneously capture your study information with different parameter settings. Each field is editable by either a drop down list or you can type in the field with limited characters.

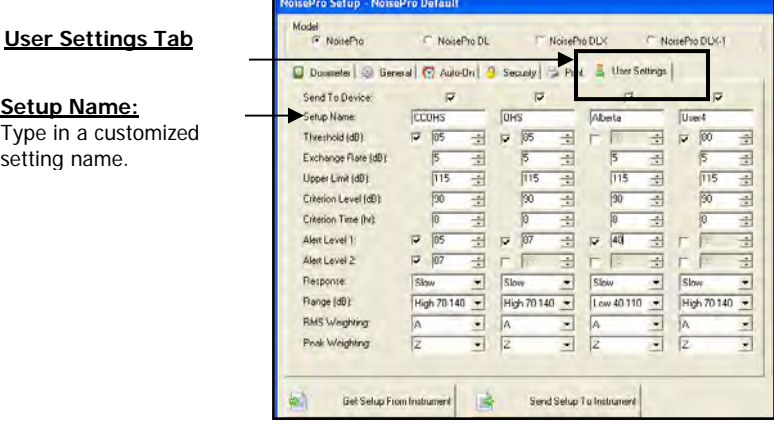

#### **Figure 1-E: User Settings**

- <span id="page-4-1"></span>4. To save your customized settings as a **template** (to use in the future), click the **Save As** button and name Set-up screen (refer to Figure 1-C).
	- a. It will display in the **Saved Settings** section.
- 5. To send the set-up from the software to the pc click on the send setup to the pc. (Ensure the meter and the pc are setup to communicate. See Figure 1-F below).

# <span id="page-5-0"></span>Retrieving your data

Whether you're working with a meter from the family of acoustics, vibration, and/or heat stress, the "Retrieve Data" function performs a similar process of pulling (or "retrieving") your logged data from the meter to the software. (**Note**: please reference your user manual for specific communication details.)

**Example of retrieving data from the NoisePro meter.** ■■ Retrieve Data (1) Ensure your meter is powered on and setup to communicate to the software (see "1" below). (**2**) In QSP-II, select Acoustic family from "My Instruments", select NoisePro, and click on "Retrieve Data" button (see "2" below). (**3**) In QSP-II, the Retrieve data screen will prompt you to press "ID" from the meter (refer to "5", "A"). (**4**) On the meter, press the "COMM" softkey and then press "ID" softkey (refer to "3" and "4" below). (**5**) In the Retrieve Data screen of QSP-II, select "Download" once the meter appears in the display (see "5" below).

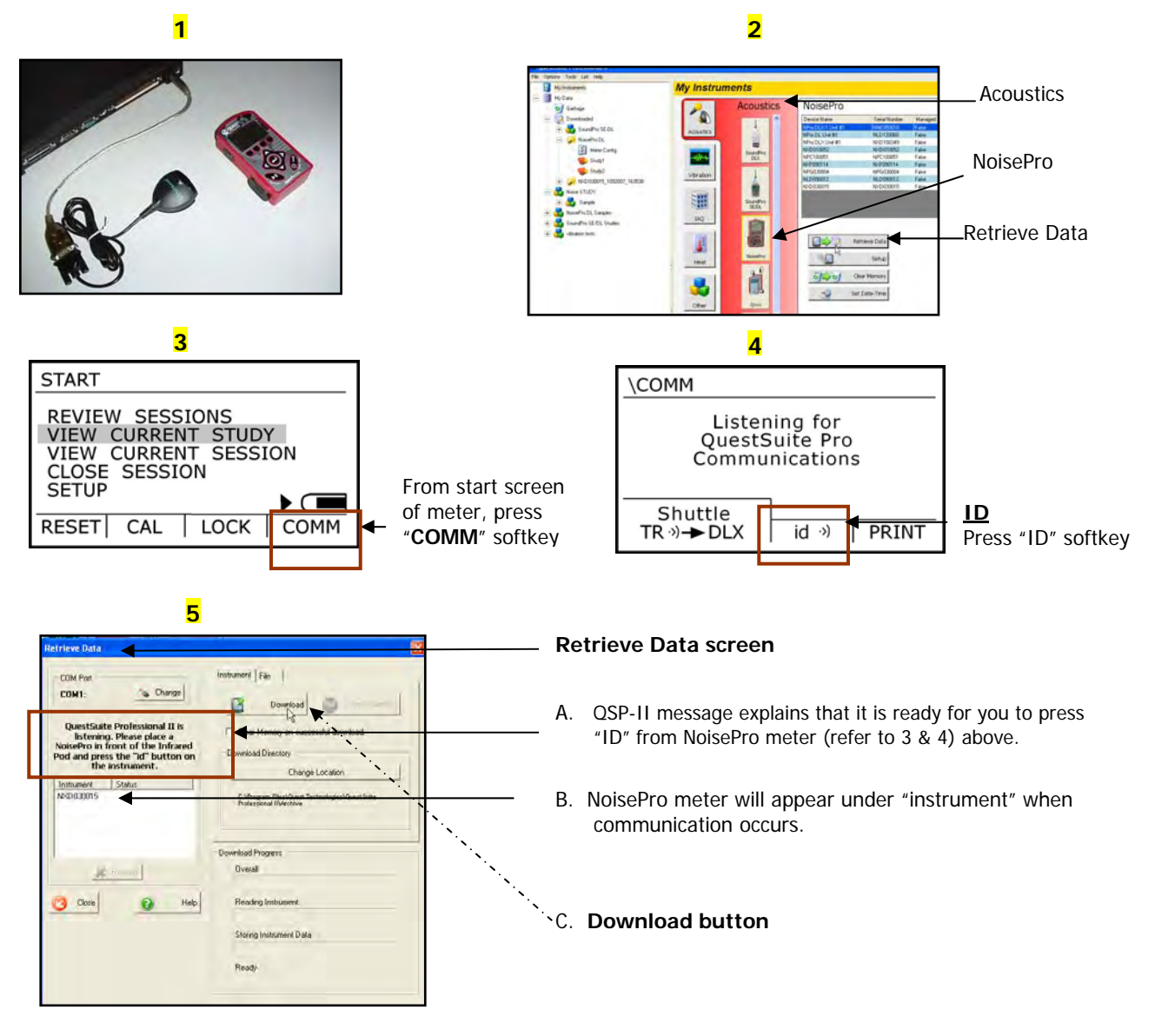

#### <span id="page-5-1"></span>**Figure 1-F: Example of retrieving data from NoisePro**

# Downloaded Data

#### <span id="page-6-0"></span>**Where your studies are Stored**

### Downloaded Node

When you sync the meter to the software and upload the files into QSP-II, these sessions are automatically stored in the "Downloaded" node and a generic name is assigned to the sessions.

**E** Analogy: The concept of storing files is similar to how your inbox works in Microsoft Outlook. In Outlook, the files are automatically sent to a general inbox and it is up to you to organize your mail into subfolders. Likewise, with QSP-II, once the files are imported, they are stored in a general inbox called "Downloaded" node. With a simple right-click, you can quickly rename the file and create a user-friendly filing system to manage your sessions.

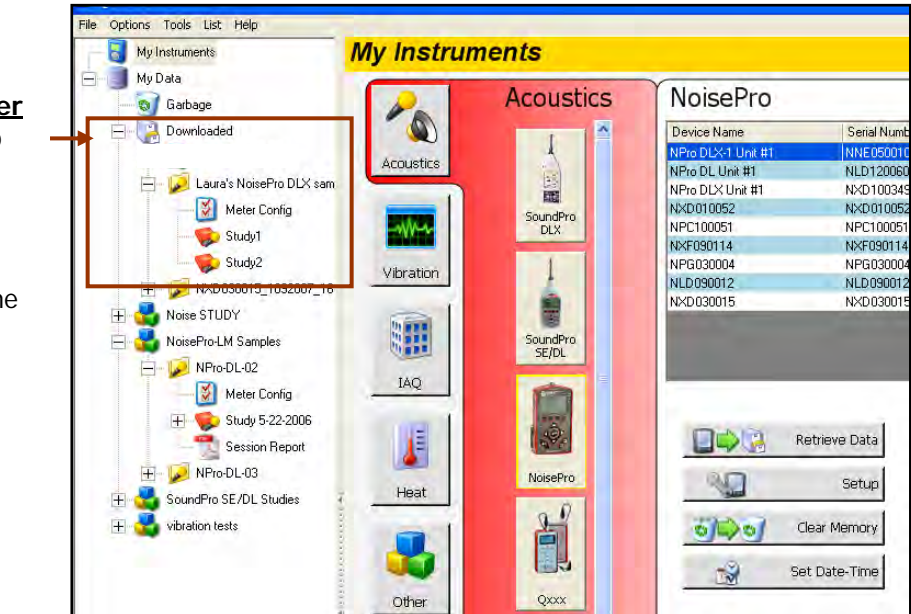

**Figure 1-G: Tests are stored in "Downloaded" node**

#### **Downloaded node/folder**

- Click on the "+" to expand the tree view.
- <span id="page-6-1"></span> It will reveal the Session, Meter configuration (same as your set-up parameters), and Study data

# <span id="page-7-0"></span>Organizing your folders (nodes)

As explained previously, imported instrument data is automatically stored in a folder system called "Downloaded" (node). Leaving all your data in one huge list under the Downloaded node is confusing and can be inefficient since generic names are assigned to nodes and studies. In order to categorize your data, use the "Create Organizer" menu option and assign descriptive names. A quick drag and drop of the data will enable you to organize and manage your nodes.

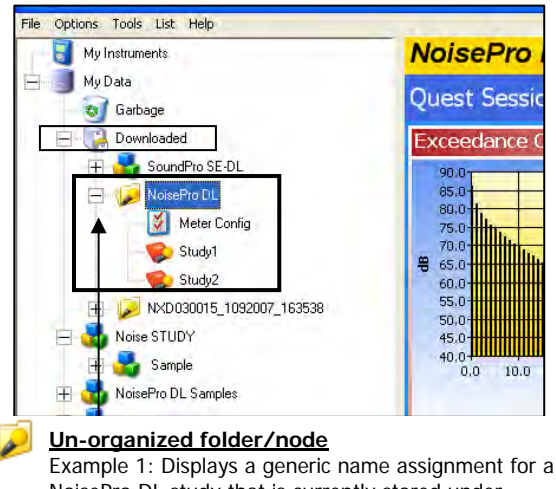

NoisePro DL study that is currently stored under "Downloaded" node/folder.

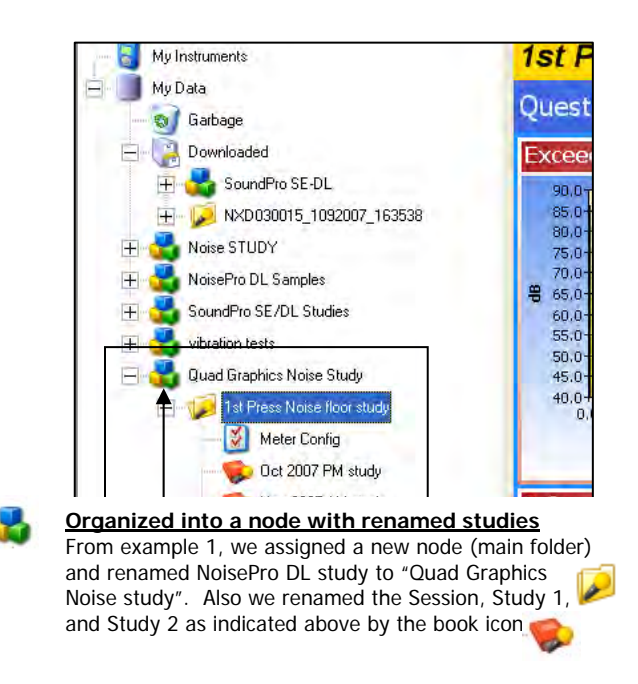

#### **Figure 1-H: Example of organizing your studies**

### <span id="page-7-3"></span><span id="page-7-1"></span>Creating and moving a new folder structure (node)

- 1. Right-click any existing node  $\mathbb{C}$  or "my data"  $\blacksquare$ .
	- a. If you want it under the root of "My Data", right–click on "My Data".
- 2. Select **Add Organizer Node** from the right-click Node menu. An **Add Organizer Node** dialog appears.
- 3. Type a name for the node.
- 4. Click **OK**. The new node is added below the node you clicked in Step 1.
- 5. To move the node, **click, drag, and drop** the node to another node.
- *E***<sub>p</sub> Note: if allowed the following icon will appear:**  $\frac{1}{2}$ **, If it is <b>disallowed**, the following icon will appear:  $\bigotimes$ .

### <span id="page-7-2"></span>Renaming Nodes, Sessions, and/or Studies

1. Right-click on the node, session, or study you wish to rename and select **Rename**.

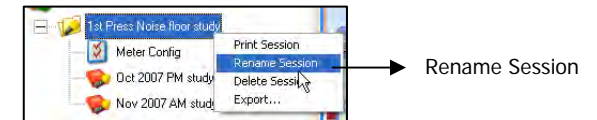

2. Type in a specific name and click **Ok**. The new name will appear.

# Viewing your studies in panels (charts and tables)

<span id="page-8-0"></span>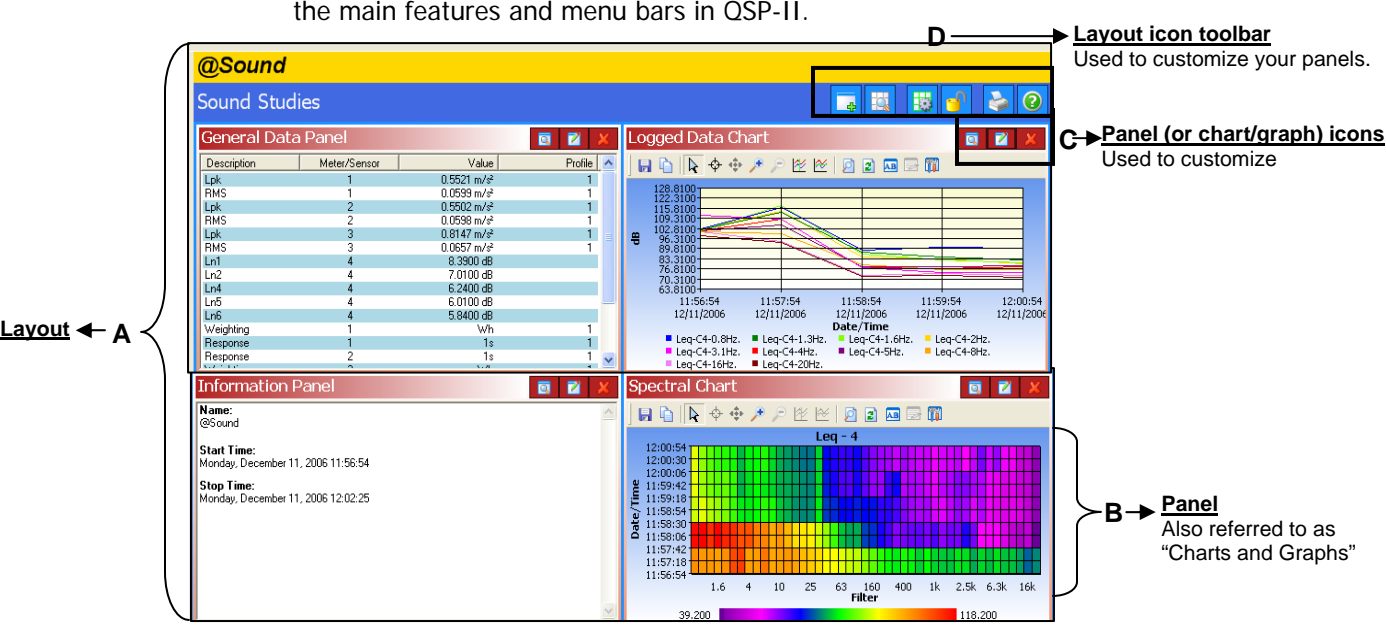

You can add, edit, print, and export data in QSP-II. The following diagram illustrates the main features and menu bars in QSP-II.

#### **Figure 1-I: Example of Graphs and Charts (Panels)**

<span id="page-8-1"></span>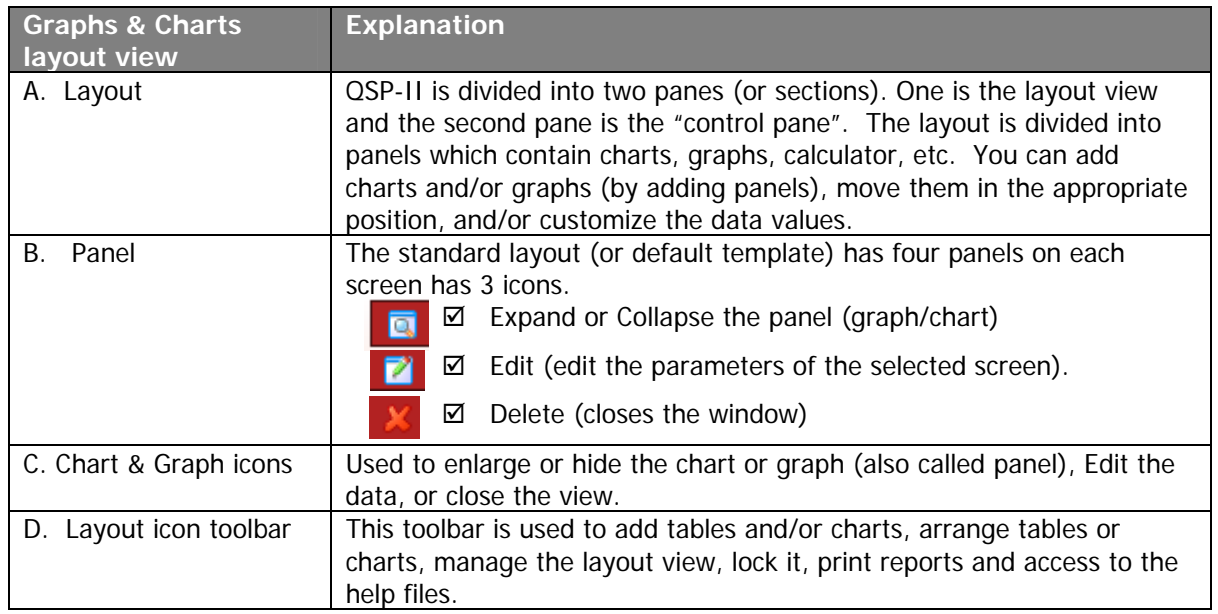

### Adding panels (charts/graphs)

- 1. Ensure you selected the appropriate study and are viewing panels (graphs/charts) on the right-hand side of your screen. (See Figure 1-G above, page 7 for details.)
- 2. Click on the **Add** icon (see layout icon toolbar in Figure 1-I).
- 3. Select a chart or graph. An edit screen may appear. Select the appropriate settings and click **Ok**. It will display on your screen.

### <span id="page-9-1"></span>Saving your customized layout (charts/graphs)

You may have spent some time organizing your study data by adding new charts and/or graphs, rearranging the panes (left-click on a graph/chart heading and drag and drop to a specific spot), and/or editing the logged data values. With the save template button, you can save your customized layout so every time you open a study the appropriate charts and graphs are displayed.

#### **How to save and apply a layout**

- 1. Ensure you selected the appropriate study and are viewing panels (graphs/charts) on the right-hand side of your screen. (See Figure 1-G above, page **Error! Bookmark not defined.** for details.)
- 2. Click on the Manage Templates icon F<sub>HH</sub> (see layout icon toolbar in Figure 1-I).
	- a. The Manage Session Templates screen will appear.
- 3. To create a new template, type a name in the **Template Name** field.
- 4. Click the Save **Template** button.
- 5. Select the appropriate template name in the "available templates field" and Click the **Set Default Template.**
- **En Note:** If you want to share the template with other users (i.e., create a corporate template and share the template with your co-workers), use the export/import buttons.

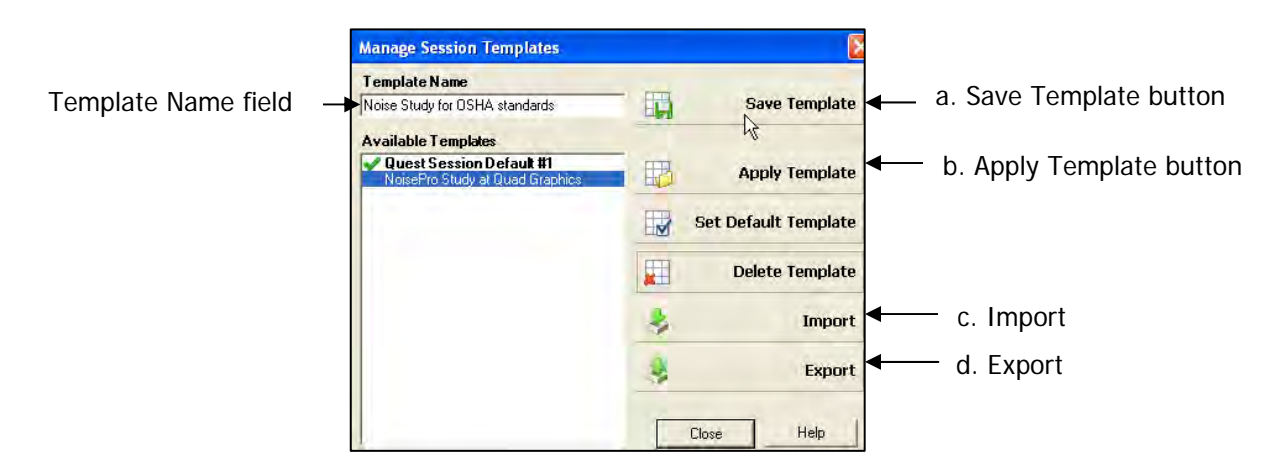

<span id="page-9-2"></span><span id="page-9-0"></span>**Figure 1-J: Saving a customized layout (charts/graphs)**

QSP-II reports are saved in Adobe® PDF format for easy viewing and printing.

- ✍ **Note:** The report will print in the order that the panels (charts/graphs) appear on your computer screen. To rearrange, click on the title of a chart or table, drag, and drop a chart/table on the title bar of a panel.
	- $\Theta$ : If your cursor displays this icon, $\Theta$ , it indicates the panel cannot be dropped into the current position of your cursor.
	- $\Box$ : If your cursor displays this icon,  $\Box$ , it indicates the panel can be inserted into the current position of your cursor.

#### **Generating a Session or Study Report**

- 1. Left-click on desired session. (It will expand the session and the views will appear in the window.)
- 2. Right-click a Session or Study Node and select **Print Session** from the menu.
	- The report will dock under the study node.
	- To remove, **right-click** the report and click **Delete Report**.
	- To save the report in an alternative folder/directory (i.e., on your desktop and then you can email it and share the information.), select **Save As** and add it to a directory or folder on your pc (or network).
- 3. Alternatively, select the **Printer Icon** when the Session or Study data is displayed in the chart and tables panels.
	- When the Generate Reports Icon is selected, the following screen will appear.

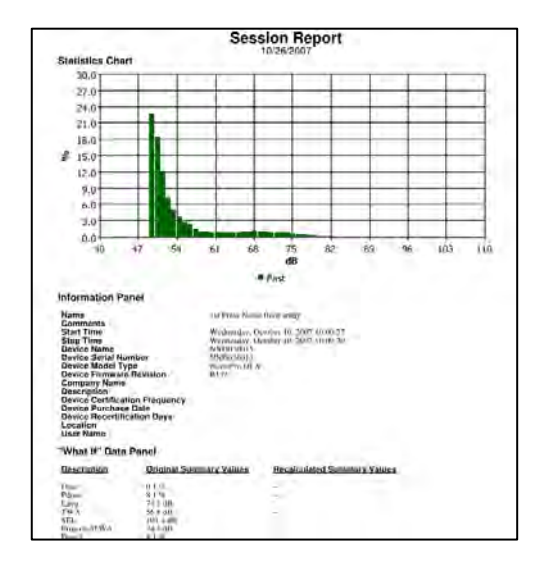

#### <span id="page-10-1"></span><span id="page-10-0"></span> **Figure 1-K: Sample NoisePro Report in QSP-II**

### Sharing reports

Once reports are created, you have the option of saving the data as an Acrobat Adobe file incase you want to back up the data and/or share the information with others via email. The following steps outline this process.

- 1. **Right-click** on the study report and select **Save As**.
- 2. Type in a file name, select the appropriate folder/file directory, and click **Save**. a. If emailing, you will want to locate the file and attach it in a new memo.

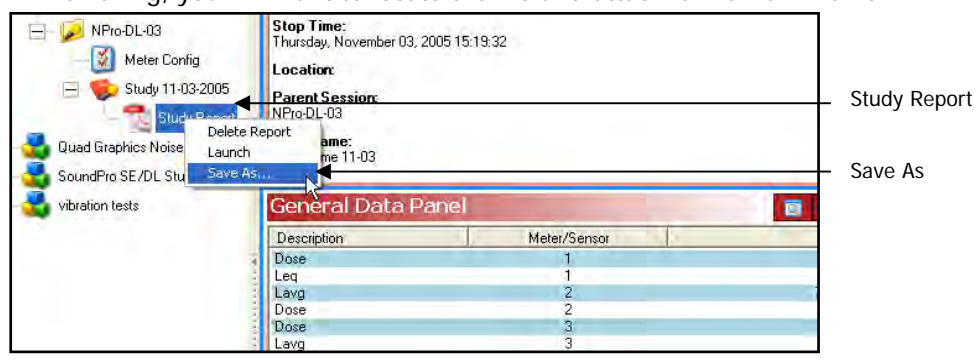

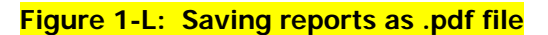

# <span id="page-11-0"></span>Backing-up your noise studies/Exporting a Node

QSP-II enables you to back-up your noise data; and at the same time, you can share this information with someone who also has QSP-II software through your network or email system.

#### **Back-up and/or sharing data**

- 1. **Right-click** on the node you wish to share (left-hand side of screen.)
- 2. Click **Export**. Type in a name and place it in an appropriate folder.
	- If you want to email the noise data, attach this as a file. The person receiving the file, would then follow step 3 below.

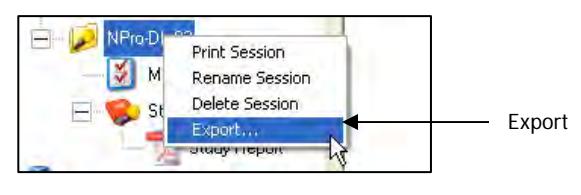

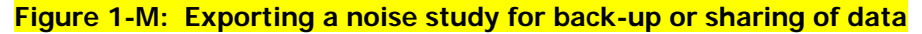

- <span id="page-11-1"></span>3. To view this data, right-click on "**My Data**" and select **Import**. Select the file from the location you saved it to. (If it is in an email, first save the folder in one of your folders and then follow this step).
	- The noise study will be stored (or filed) under "Downloaded" node.

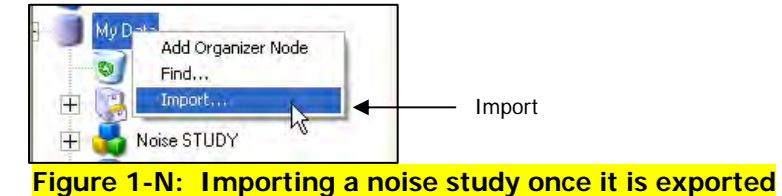